### Dziky Flash KIT

I know that some of you are less familiar with programming and flashing topic so I decided to make it a little easier for you.

This is a complete set of tools and programs running on Windows OS for flashing ESP modules. Everyone can handle it by following the instructions and does not require any additional knowledge.

### !!! Warning

Devices like **Sonoff** or **Shelly** have their own power supply on board.

DO NOT USE THIS POWER SUPPLY WHEN FLASHING!

ALWAYS disconnect them from external power! Mains Voltage is dangerous for you and your computer!

### USB Flashing

Some of the boards come with build-in USB port and CH340 or CP2xxx chip used to provide USB connectivity. Those are recommended for beginers.

For example You can use **Wemos D1 mini or NodeMCU** without UART cables. It's very easy to flash and manage such boards, just use regular microUSB cabel.

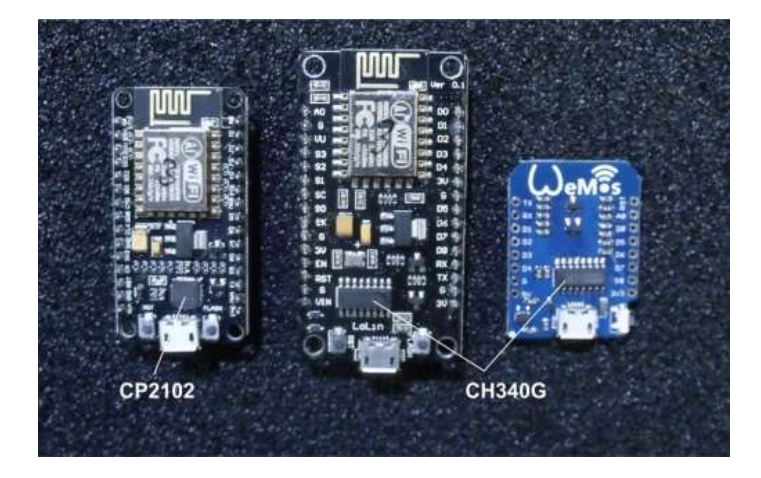

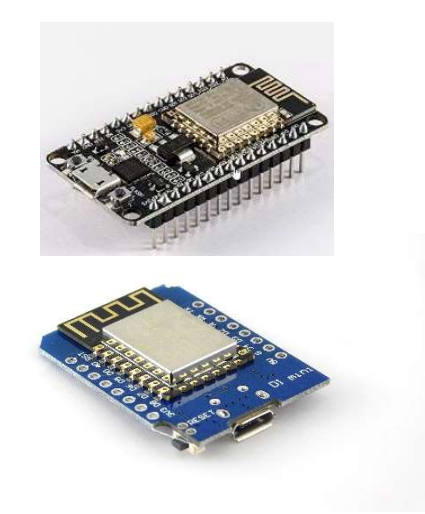

Remember: Install property drivers before connecting device to USB port in Your computer. You'll find most popular in Drivers folder in Flash KIT.

Finally, at the end of the document I'll publish links to all tools and drivers for download from manufacturers' websites.

# UART Flashing

If You want to flash board without USB You have to use **USB-to-TTL Converter UART**.

#### To flash Sonoff or Shelly You have to buy one.

It's a small device that connects Your computer USB to device serial port. I recommend not to buying cheapest because they can cause many problems. Try not to use those with FTDI232 chip.

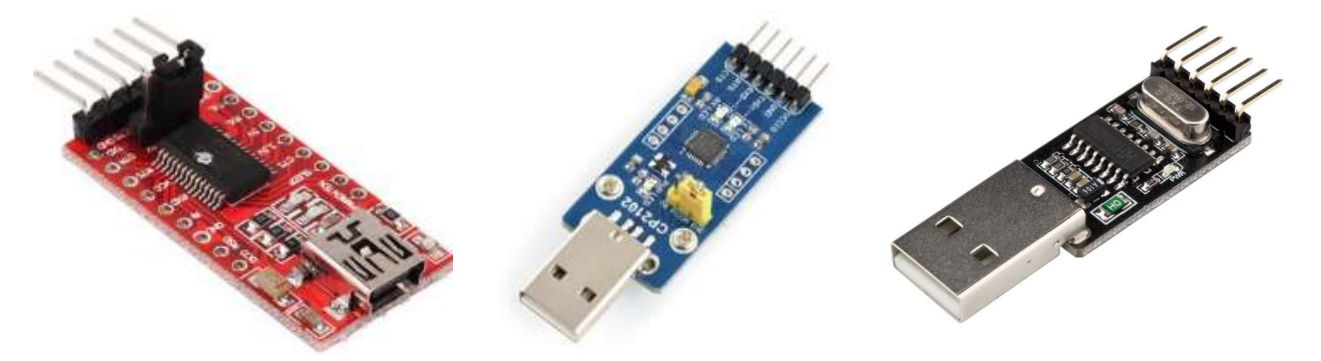

USB-UART Converters FT232R (FTDI red), CP2102 (blue), CH340 (black)

Colour may be difference. You can identify by reading the marking on the chip.

#### UART connection diagram with examples

To connect converter to board use 4 wires RX, TX, GND and VCC. Remember to set 3.3V on Your converter otherwise you may damage the device!!

Watch out for powering wires. Don't swap it! It can kill Your chip.

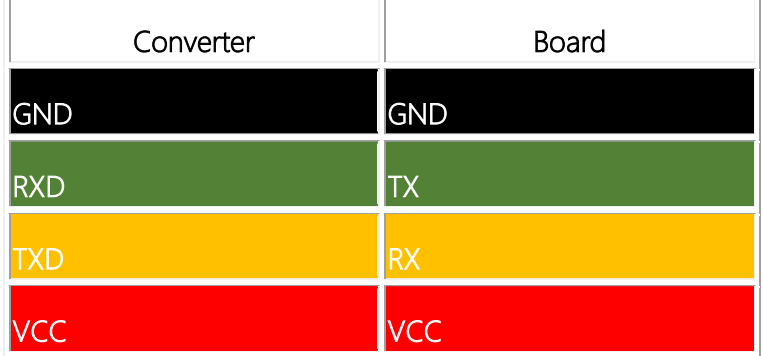

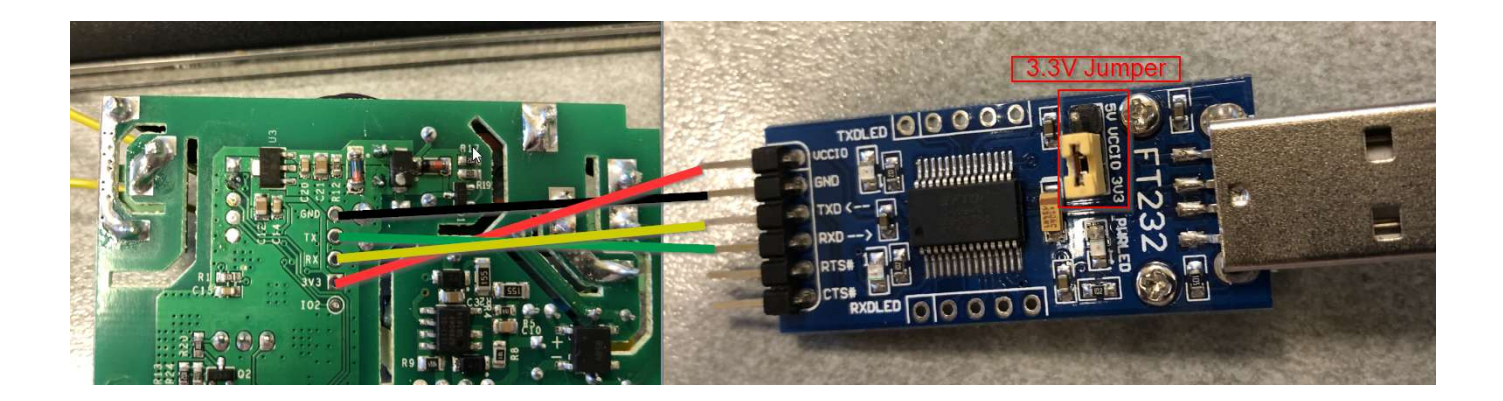

# Serial COM port

After succesful driver installation connect You ESP device to Your computer.

All used tools will automaticly try to find You chip but it's better to know on witch port device will be aviable. Before You start flashing go to **Computer > Device Manager** and look for PORTS section.

You can use command to access device manager in Widnows devmgmt.msc

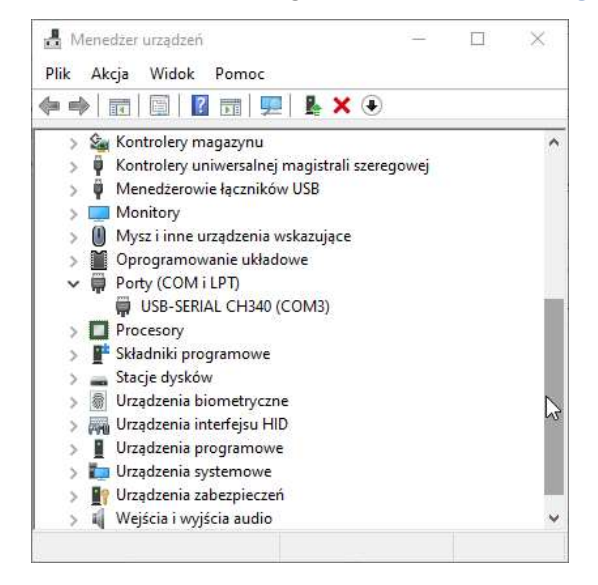

Look for PORTS on the list (COM and LTP) and You should see similar view to image above.

Write down Your COM, on my laptop it's COM3 and You're ready to go.

Remember: Windows program for flashing or monitoring are locking COM port so don't use both in same time! After succesful flash close ESP Flasher and if You want to flash chip close iTerminate monitor.

Run program Dziky flasher.exe located in main folder

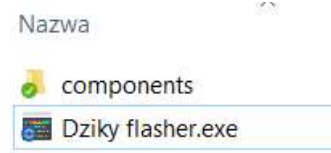

See if correct **COM-Port** is selected (Dziky flasher will try to pick it automaticly)

If You don't see any COM's on the list it's mean that You don't have property drivers installed or Chip is disconnected from Your PC. (Or damage of course)

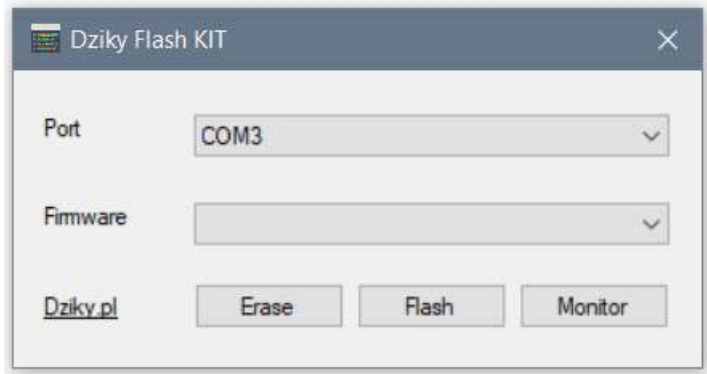

Firmware: Pick up from firmware list software that You want to upload to You ESP Chip.

Before flashing erase memory. To do that use **Erase** button and wait for "Erase Complete" message.

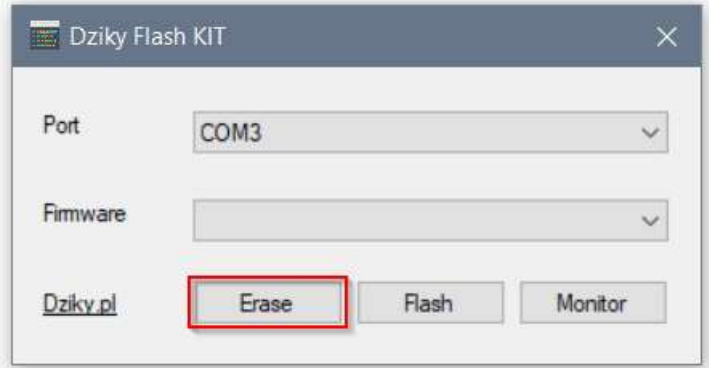

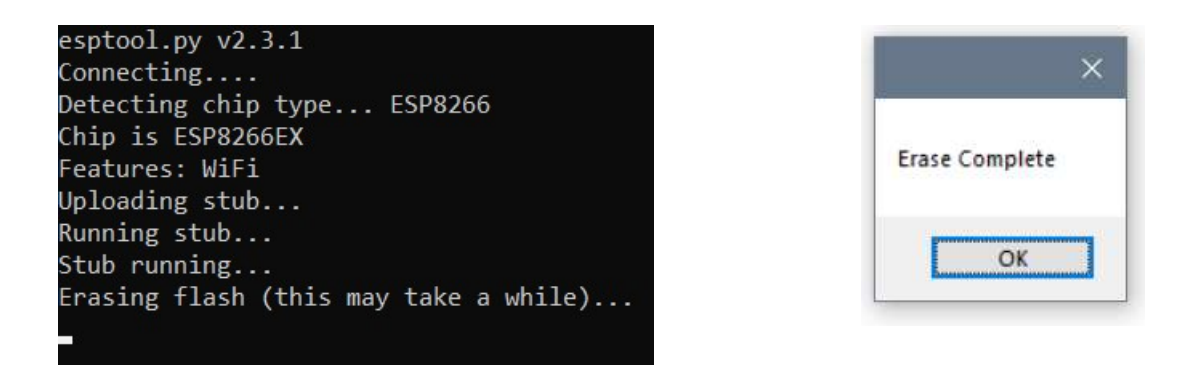

If all is setup and chip is erased click Flash buton

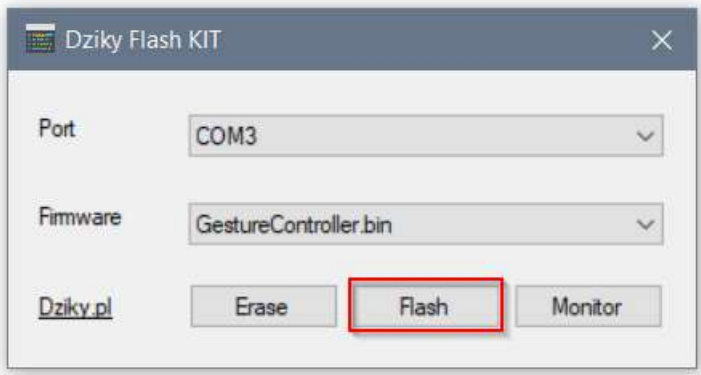

Flashin can take some time You will see progress **XX%** on command line window

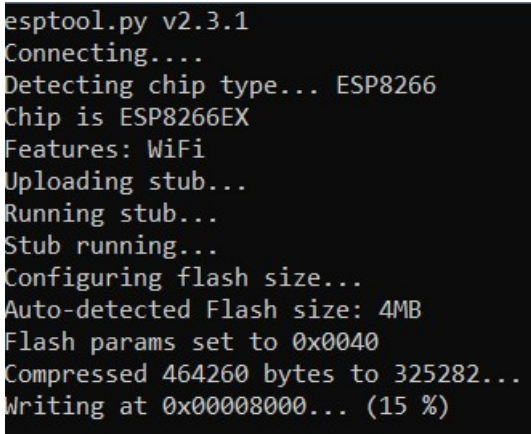

DONE: After success flasing You will see "Flash complete" message

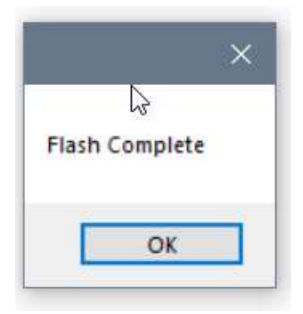

### Monitor

After succesfuly flasing Your new firmware is ready to use. Now You have to go to configure and pair Your new device.

To access wePanel You need to get IP address assign to ESP device. You can get it from You DHCP lease table or from terminal.

Use **Monitor** button to run terminal:

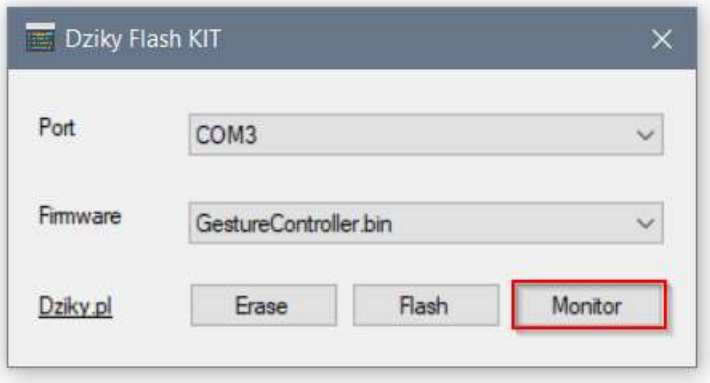

In terminal You will see lot's of useful infromation for debuging and help's You to understand what is doing Your ESP  $\odot$  Fo example You can get IP of Your ESP Chip.

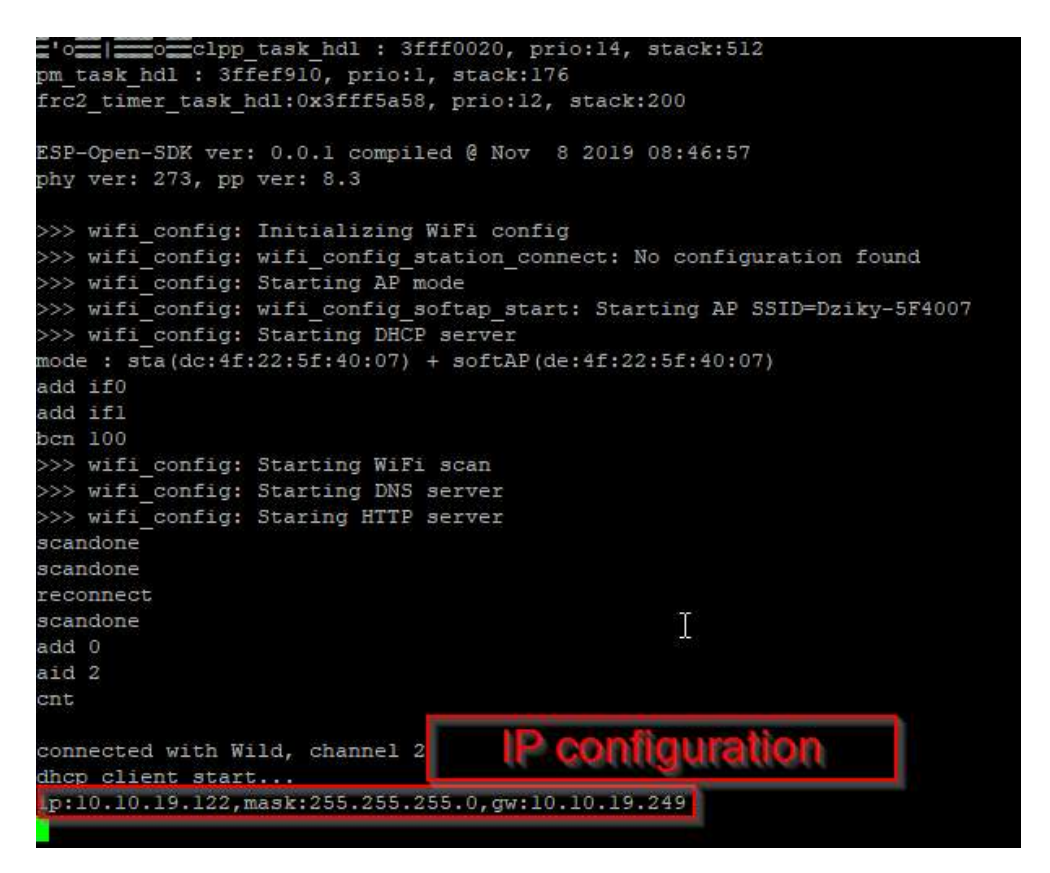